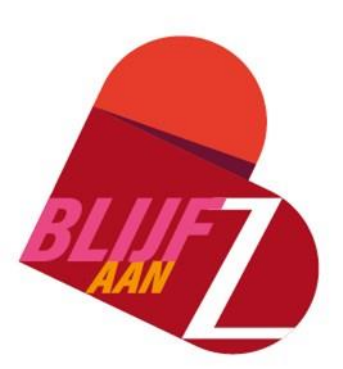

## STAPPENPLAN IMPLEMENTATIE DASHBOARD BLIJF AAN Z

STEVEN VAN 'T KLOOSTER **INNOVACTIONS** DECEMBER 2022

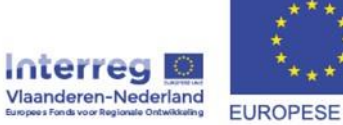

EUROPESE UNIE

## GEBRUIK VAN HET DASHBOARD

De werking van het Dashboard van Blijf aan Z is gebaseerd op verschillende functionele systemen. In dit document wordt beschreven hoe je het Dashboard kan installeren en in gebruik kan nemen. Via deze manier kan je zelf resultaten en informatie ophalen in jouw eigen organisatie. Voorkennis met het gebruik van PowerBI is handig om de stappen juist uit te voeren. Schakel je ICT-afdeling in of een PowerBI ervaringsdeskundige.

Tip: Lees eerst grondig het **Dashboard rapport** om te weten wat het dashboard is, hoe dit ontwikkeld werd en hoe we dit gebruikten in Blijf aan Z.

## **ACHTERGROND**

Om resultaten in het Dashboard te krijgen, werd er in Blijf aan Z gebruik gemaakt van 5 korte vragen die verwijzen naar tevredenheid & welzijn op het werk. [Zie de vragenlijst](https://www.provincieantwerpen.be/content/dam/provant/dese/gkc/blijf-aan-z/dashboard/Wekelijkse%20vragenlijst%20Dashboard.pdf) voor meer info.

Via een eigen mailingssysteem vertrok er wekelijks een automatische mail naar Blijf aan Z deelnemers met de instructie om de 5 vragen in te vullen. Dit eigen systeem kan vervangen worden door verschillende tools zoals: Google Forms, Microsoft Forms, MailChimp, Survey Monkey Typeforms en andere vragenlijst tools. De antwoorden op de 5 vragen werden verzameld in het Dashboard. Als er voldoende respons was en de week voorbij was, konden deelnemers de scores per vraag binnen hun team zien in het Dashboard.

Om de verzamelde antwoorden (data) inzichtelijk te maken in het Dashboard, is er in Blijf aan Z gekozen om PowerBI te gebruiken, een bekende tool in de data analyse wereld. PowerBI is ontwikkeld en wordt ondersteund door Microsoft.

Opgelet: je hebt een PowerBI pro licentie nodig om de data te kunnen delen met andere gebruikers.

## STAPPENPLAN

1. Kies een tool of platform waarmee je een vragenlijst kan opstellen en data kan verzamelen. Bekijk [hier](https://www.provincieantwerpen.be/content/dam/provant/dese/gkc/blijf-aan-z/dashboard/Wekelijkse%20vragenlijst%20Dashboard.pdf) de vragenlijst die we in Blijf aan Z gebruikten.

2. Download PowerBI en maak deze gebruiksklaar op jouw computer.

3. Download het [Template Power BI Dashboard](https://www.provincieantwerpen.be/aanbod/dese/dienst-werk/blijf-aan-z/dashboard.html) van op de Blijf aan Z website.

Het koppelen van een tool of platform aan PowerBI kan op vele manieren gebeuren. In dit geval gaan we ervanuit dat je een Excel uitdraai kan maken van de data, uiteraard zou je ook de live data kunnen koppelen met het dashboard. Van belang is hiervoor dat de data structuur op dezelfde manier wordt gehanteerd.

4. Download het [Template Excel Dashboard](https://www.provincieantwerpen.be/aanbod/dese/dienst-werk/blijf-aan-z/dashboard.html) van op de Blijf aan Z website.

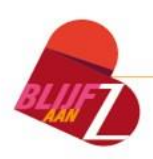

5. Transformeer de data in het PowerBI template.

6. Vervang de 'source' van het databestand met het Excel bestand dat je gedownload hebt.

7. Klik op de knop 'refresh' om de data opnieuw in te laden.

8. Vul het Excelbestand dat je hebt gedownload automatisch of handmatig aan om de data weer te geven in het Dashboard.

Je dashboard zou nu gebruiksklaar moeten zijn.

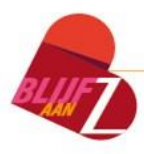